# **LEXUS IS 250/350 2014– TVIP V4** PREPARATION **REMOTE ENGINE STARTER (RES)**

# **Part #: PT398-53141**

**Conflicts: Conflicts: Conflicts: Do not install into Vehicles with Navigation System.** 

Will not program with Techstream Lite.

### **Kit Contents**

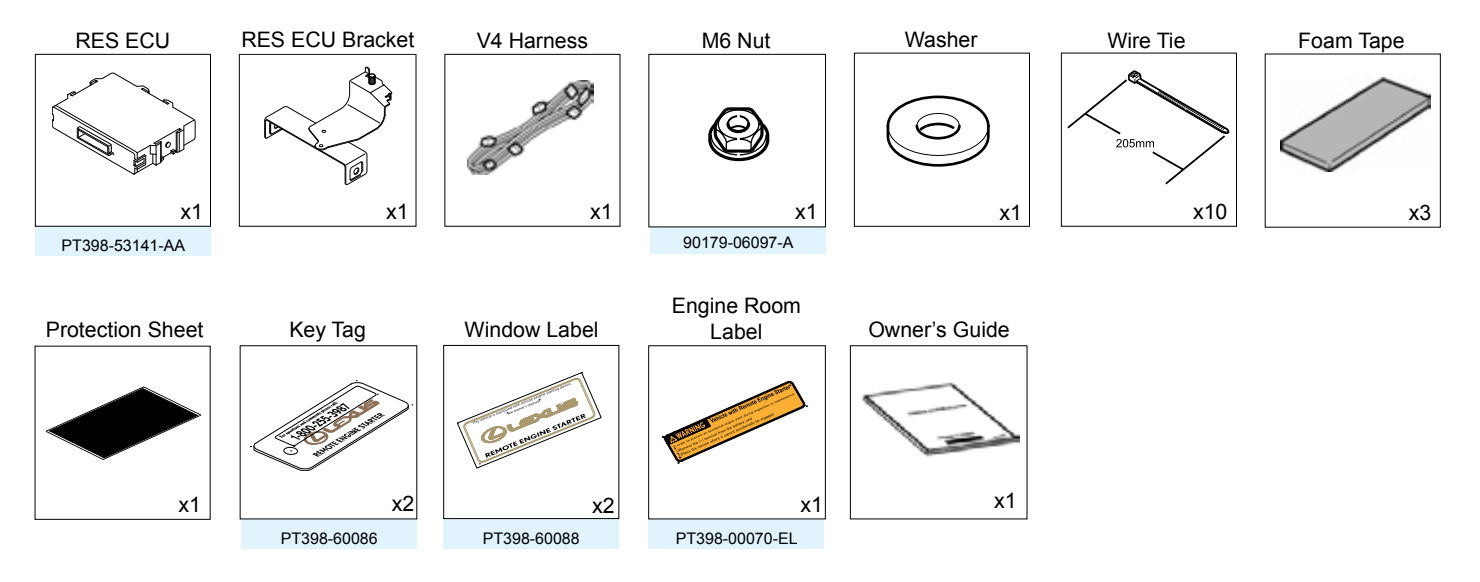

# **Recommended Tools**

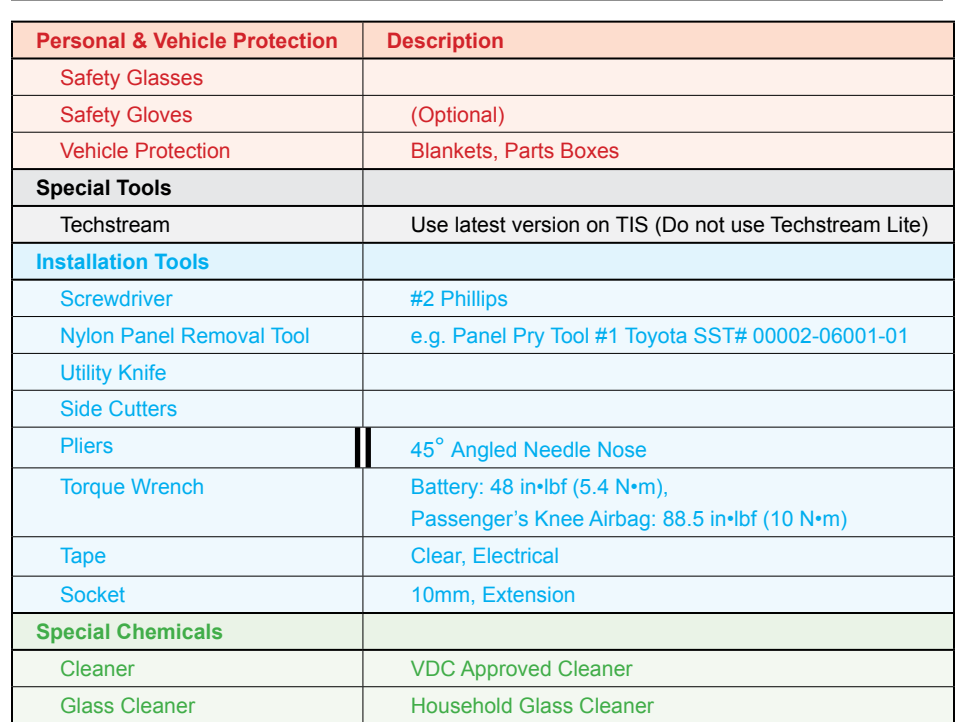

# **Additional Items**

(may be required)

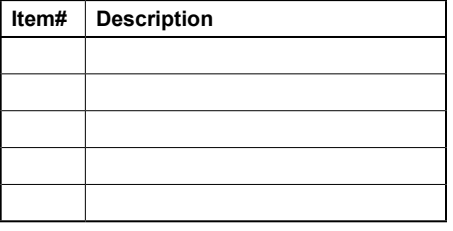

# **Recommended Sequence of Application**

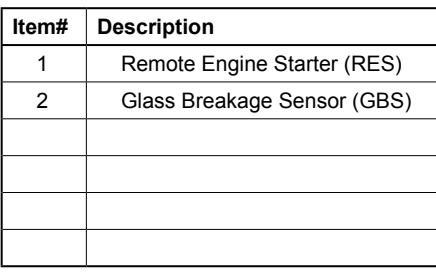

# **Table of Contents**

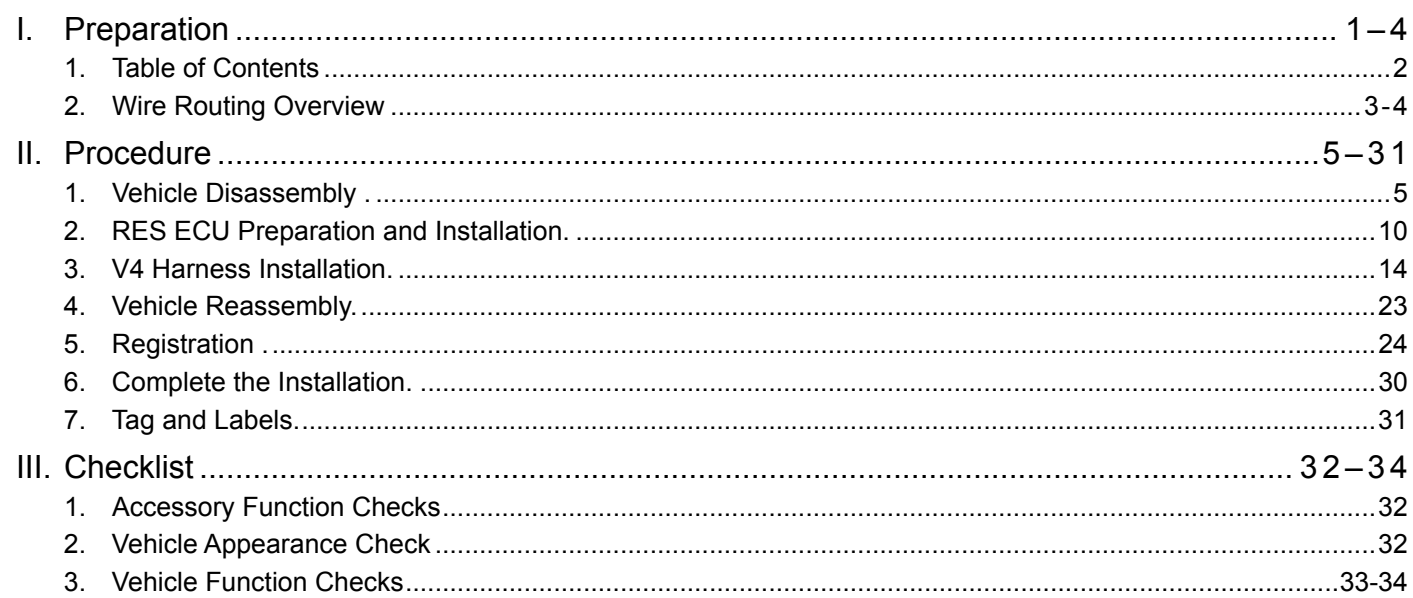

**Accessory Installation Practice (read before installation)**

# **Legend**

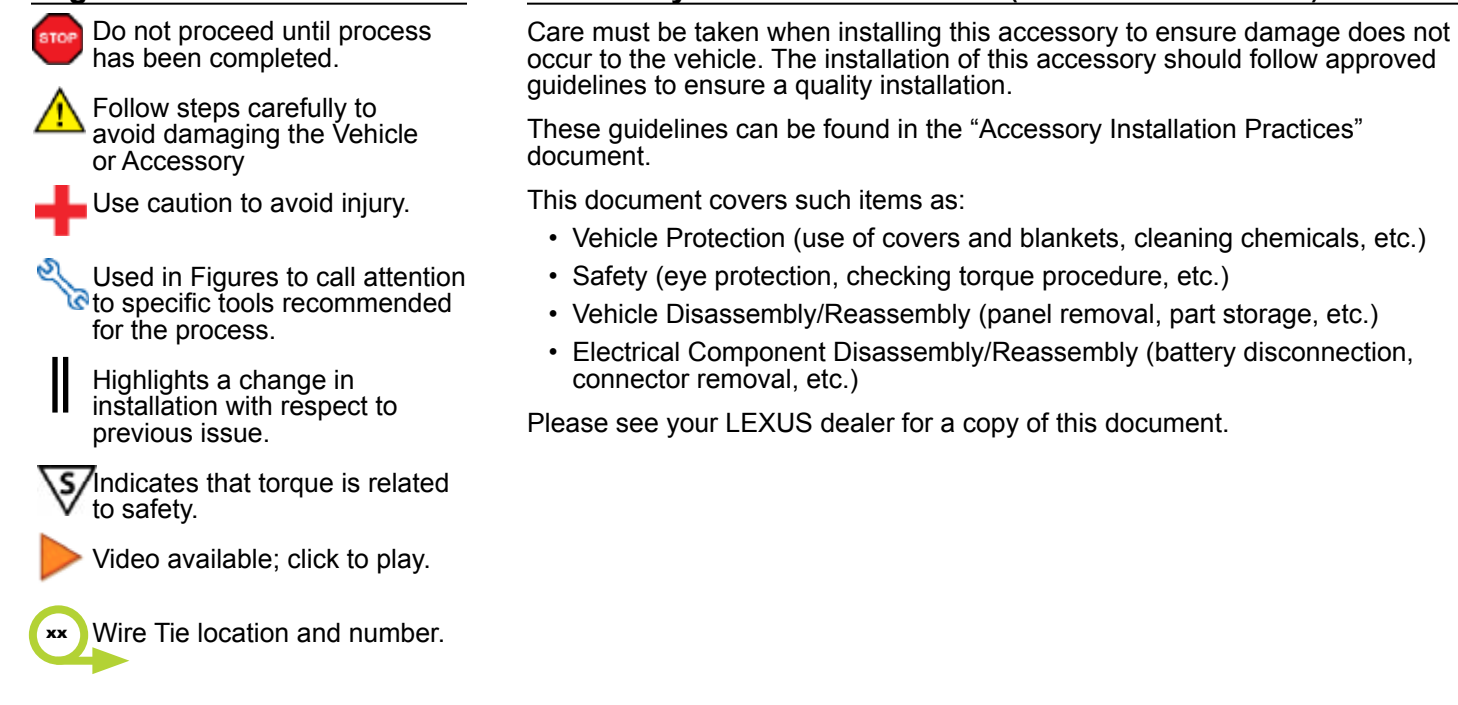

<span id="page-2-0"></span>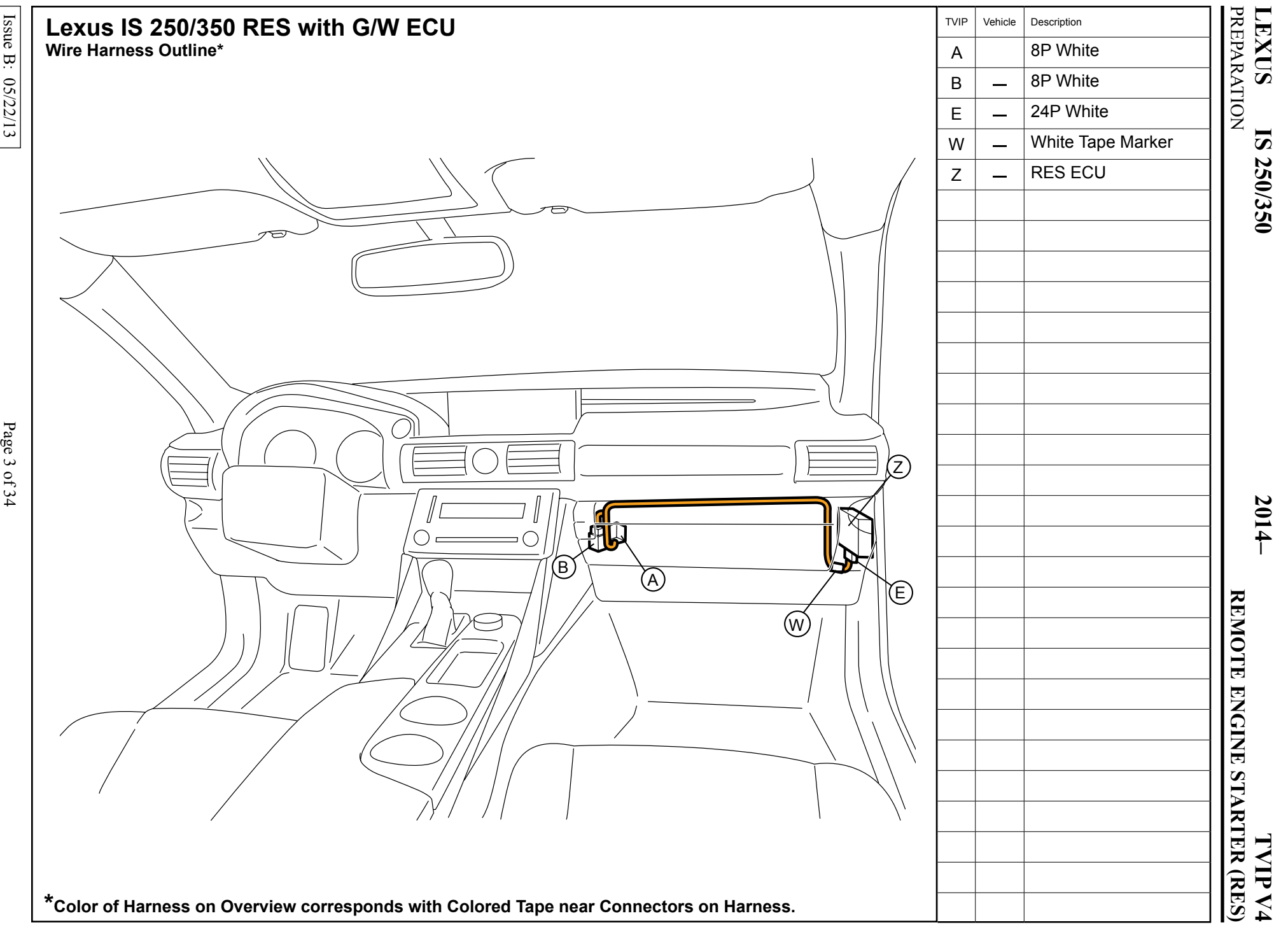

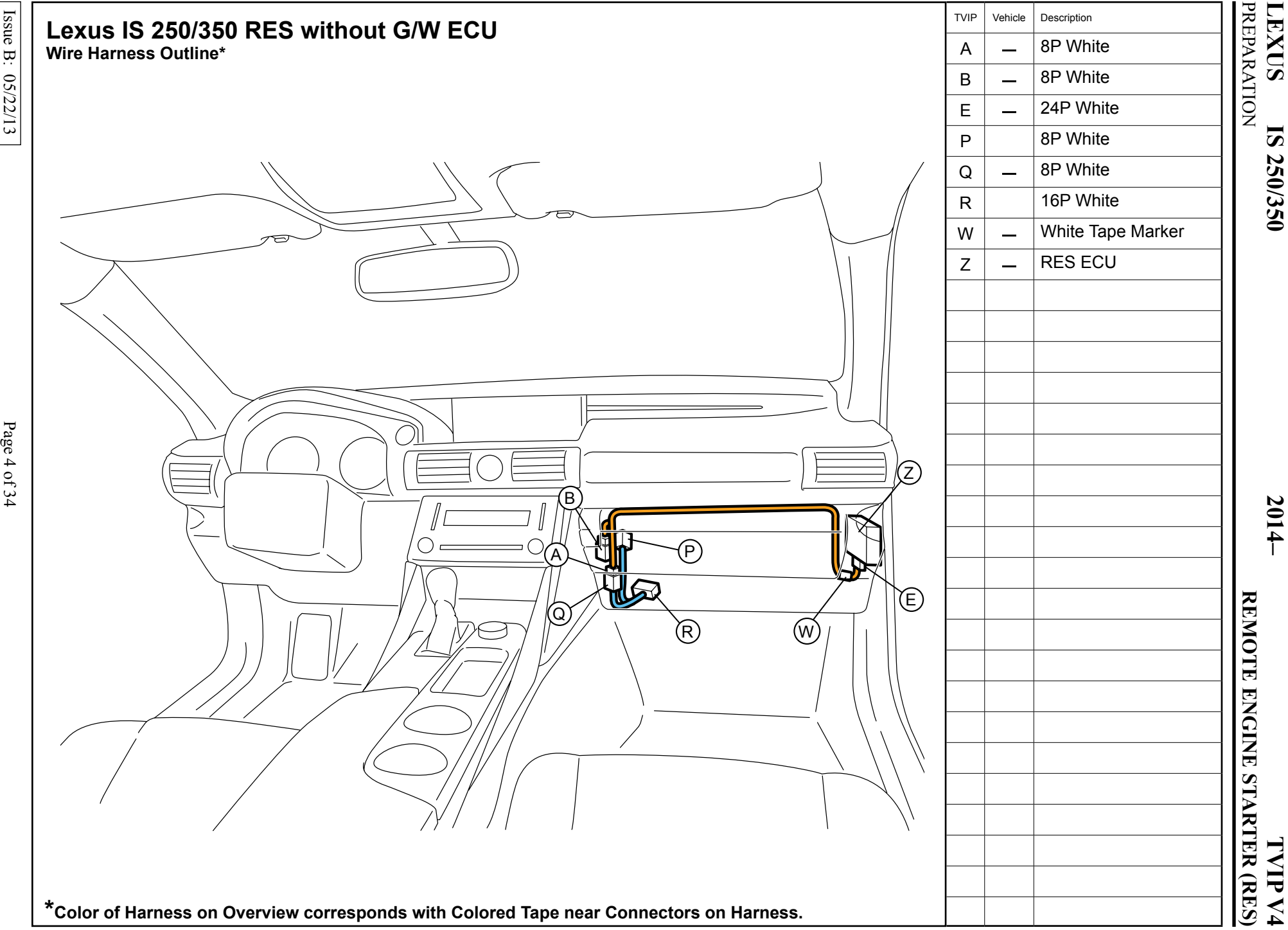

**TVIP V4**

### <span id="page-4-0"></span>**LEXUS IS 250/350 2014– TVIP V4 PROCEDURE REMOTE ENGINE STARTER (RES)**

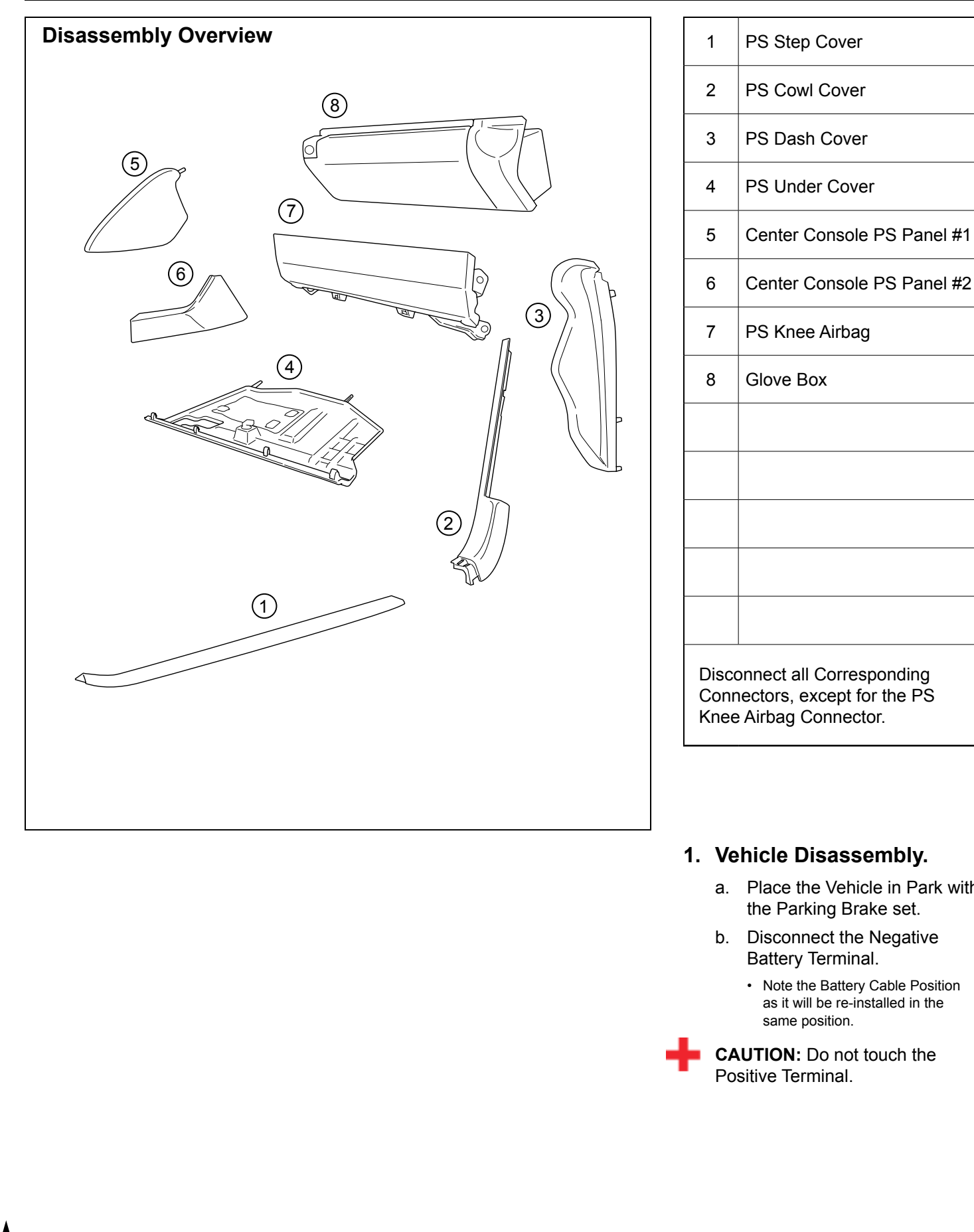

### **1. Cle Disassembly.**

- lace the Vehicle in Park with he Parking Brake set.
- lisconnect the Negative attery Terminal.
	- Note the Battery Cable Position as it will be re-installed in the same position.

**FION:** Do not touch the ive Terminal.

c. Remove the Passenger Side Step Cover.

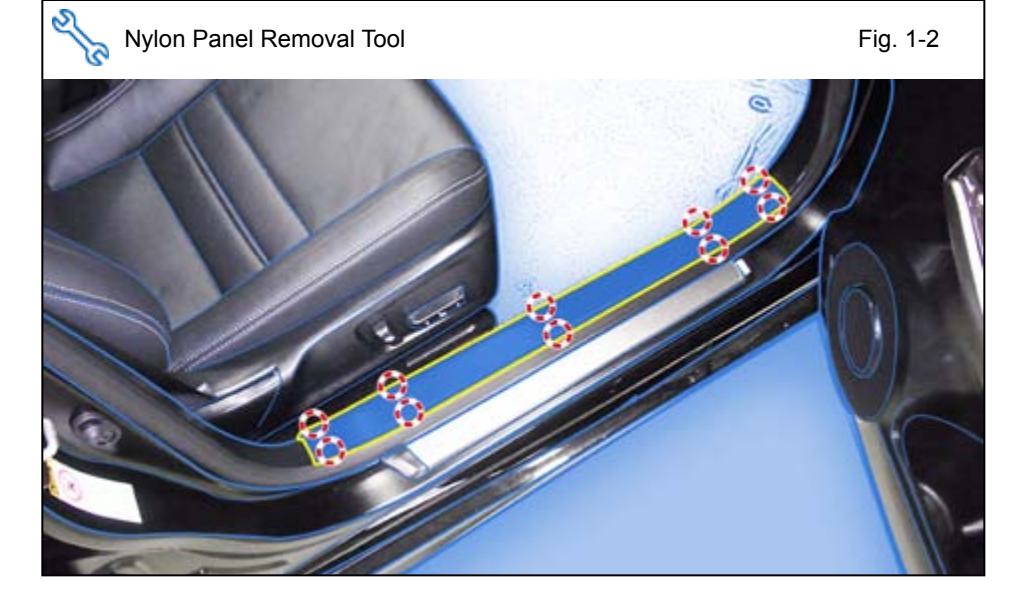

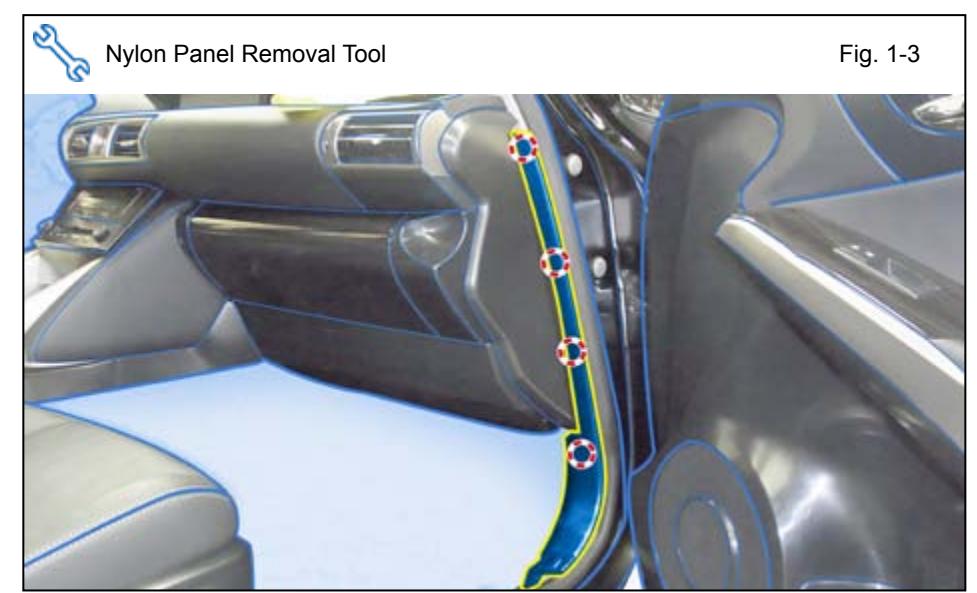

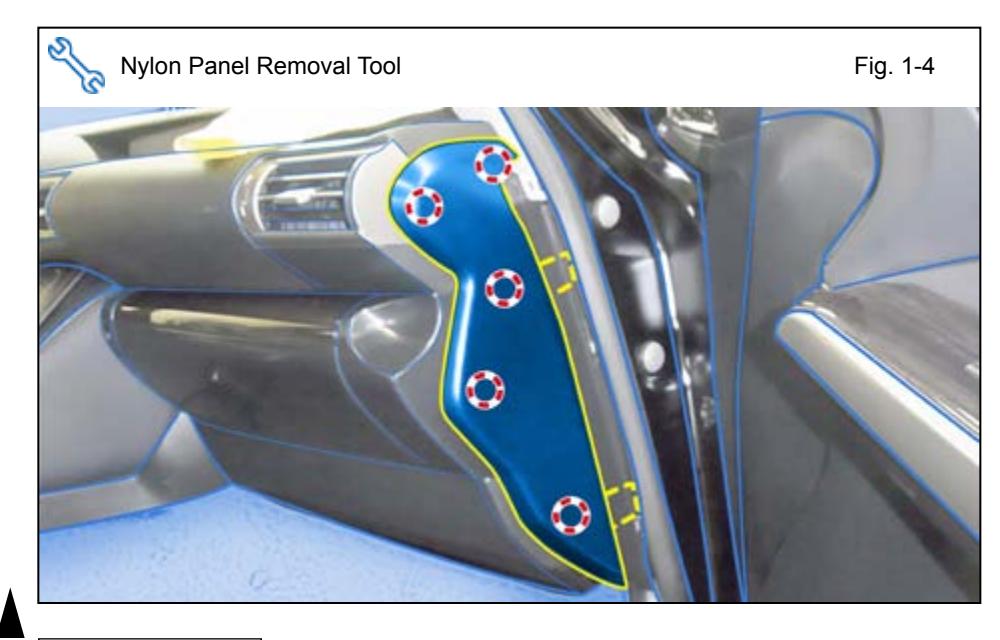

d. Remove the Passenger Side Cowl Cover.

e. Remove the Passenger Side Dash Cover.

f. Dislodge the Passenger Side Under Cover.

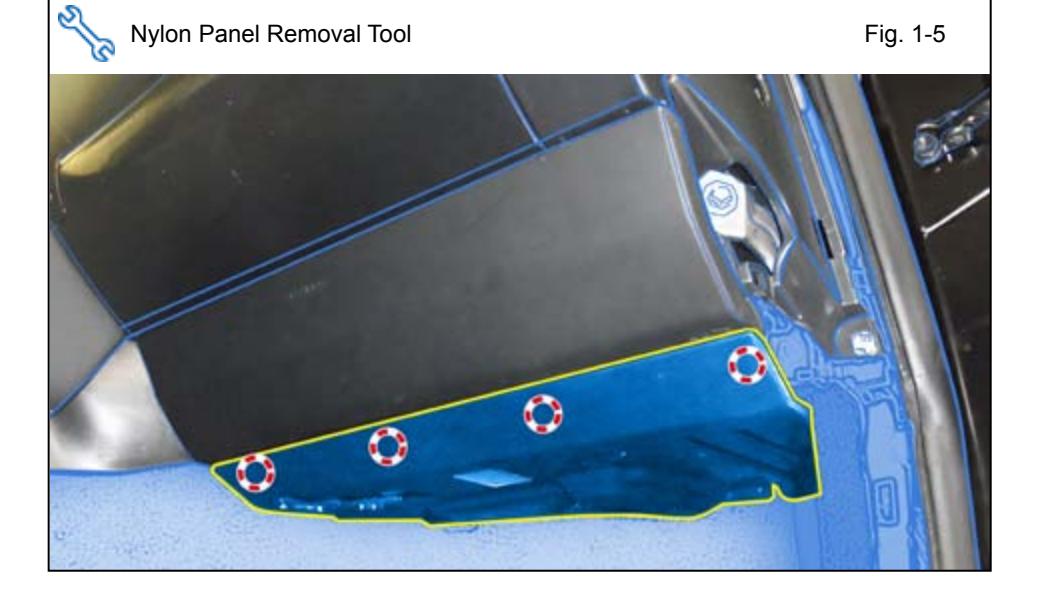

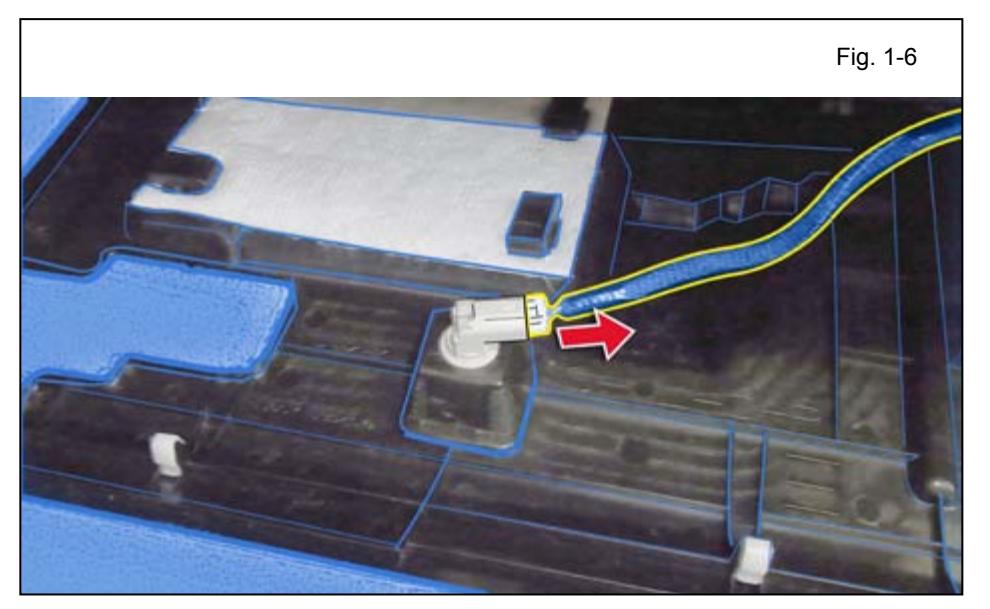

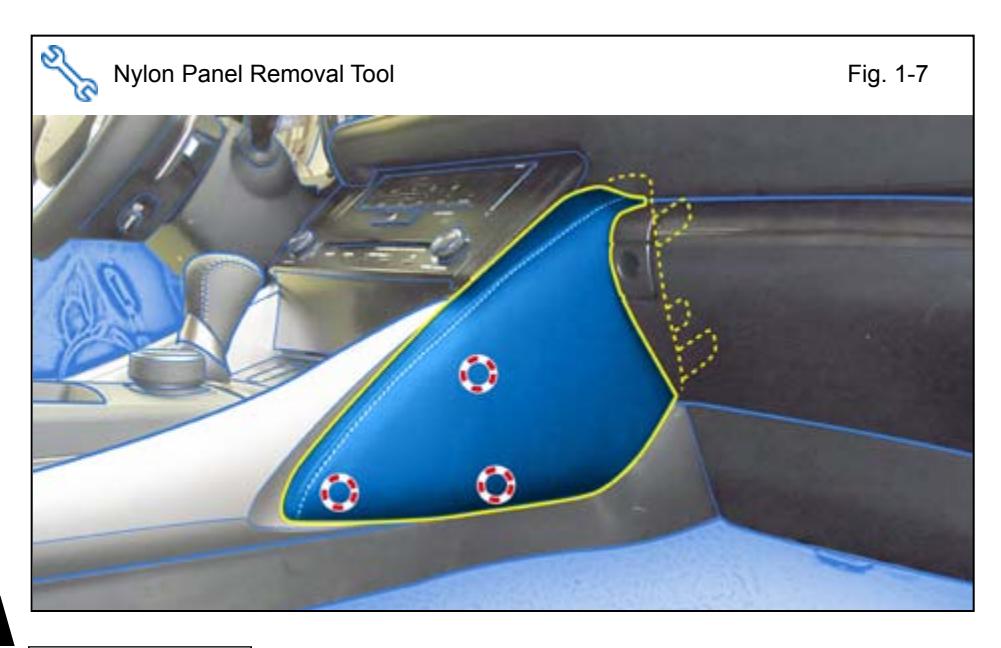

- g. Disconnect the Foot Lamp Connector.
- h. Remove the Under Cover.

i. Remove the Center Console Passenger Side Panel #1.

Issue B: 05/22/13 Page 7 of 34

# **LEXUS** IS 250/350 **2014– TVIP V4 PROCEDURE PROCEDURE REMOTE ENGINE STARTER (RES)**

j. Remove the Center Console Passenger Side Panel #2.

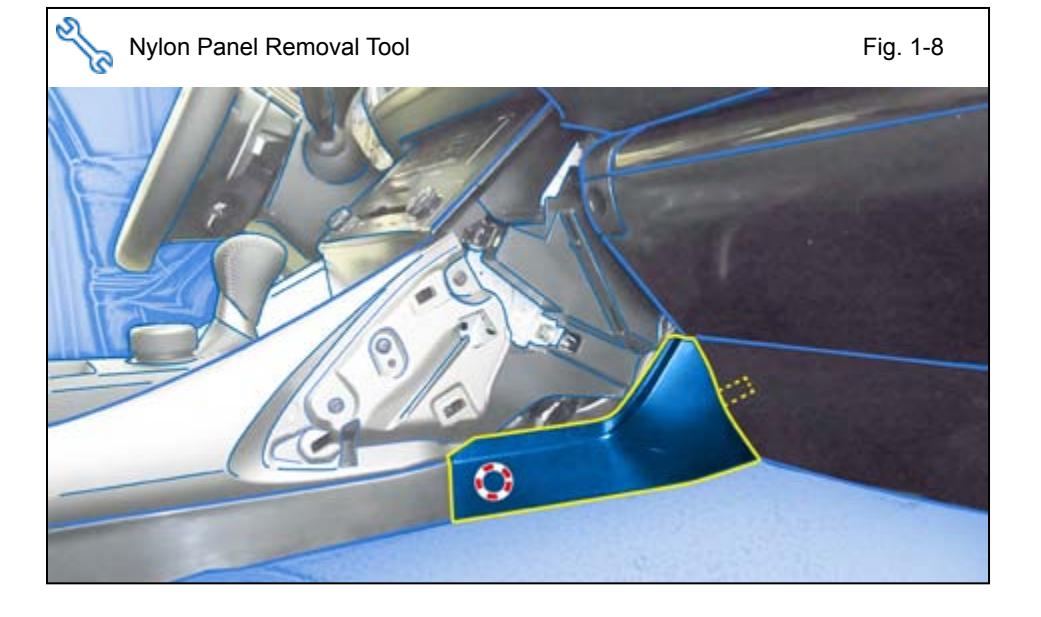

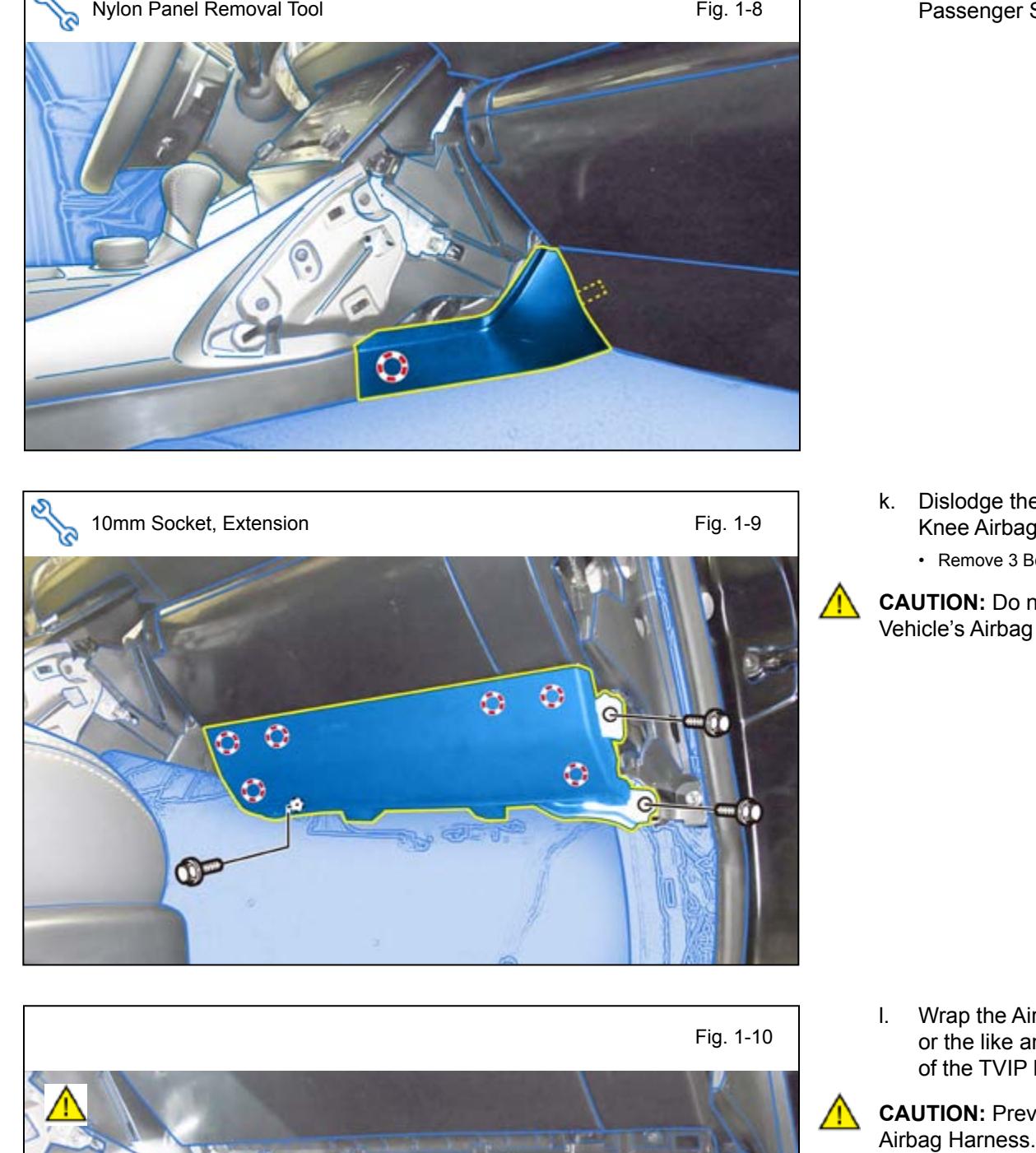

- k. Dislodge the Passenger Side Knee Airbag carefully.
	- Remove 3 Bolts.

**CAUTION:** Do not disconnect the Vehicle's Airbag Connector.

- 
- l. Wrap the Airbag in a Blanket or the like and place it on top of the TVIP box.

**CAUTION:** Prevent stress on the Airbag Harness.

Issue B: 05/22/13 **Page 8 of 34** 

# **LEXUS** IS 250/350 **2014– TVIP V4 REMOTE ENGINE STARTER (RES) REMOTE ENGINE STARTER (RES)**

m. Remove 2 Screws from the bottom of the Glove Box.

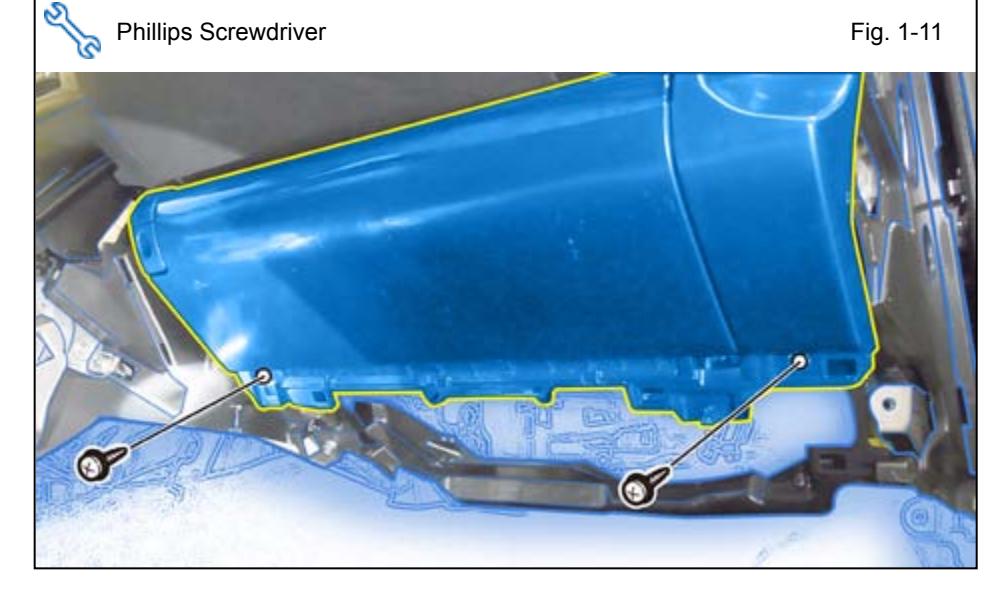

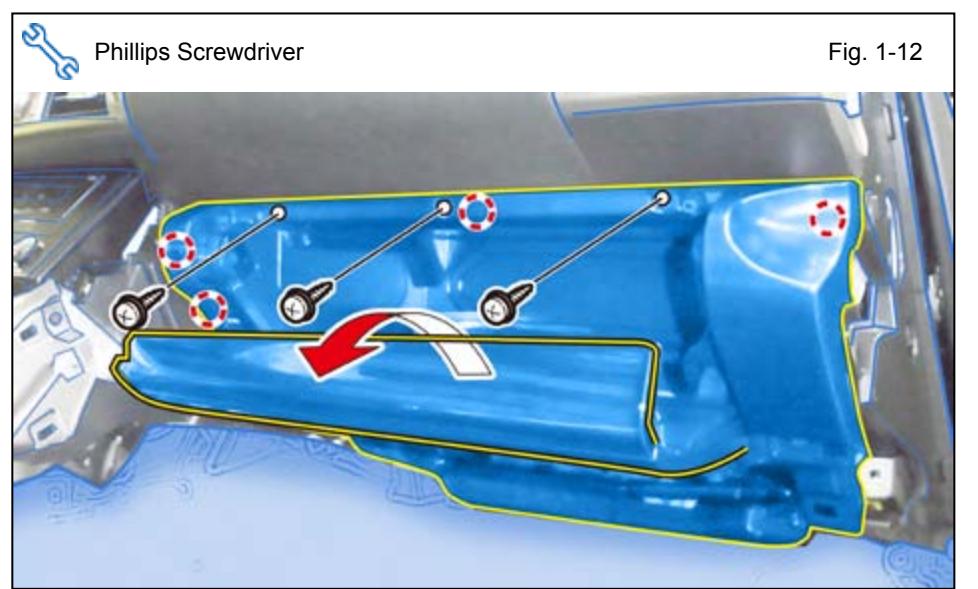

n. Open the Glove Box and remove 3 Screws.

 $\mathsf{l}\mathsf{l}$ 

o. Dislodge the Glove Box.

- p. Disconnect the Vehicle Connectors.
- q. Pinch the Vehicle Harness Clamp to remove from the Glove Box.
- r. Remove the Glove Box.

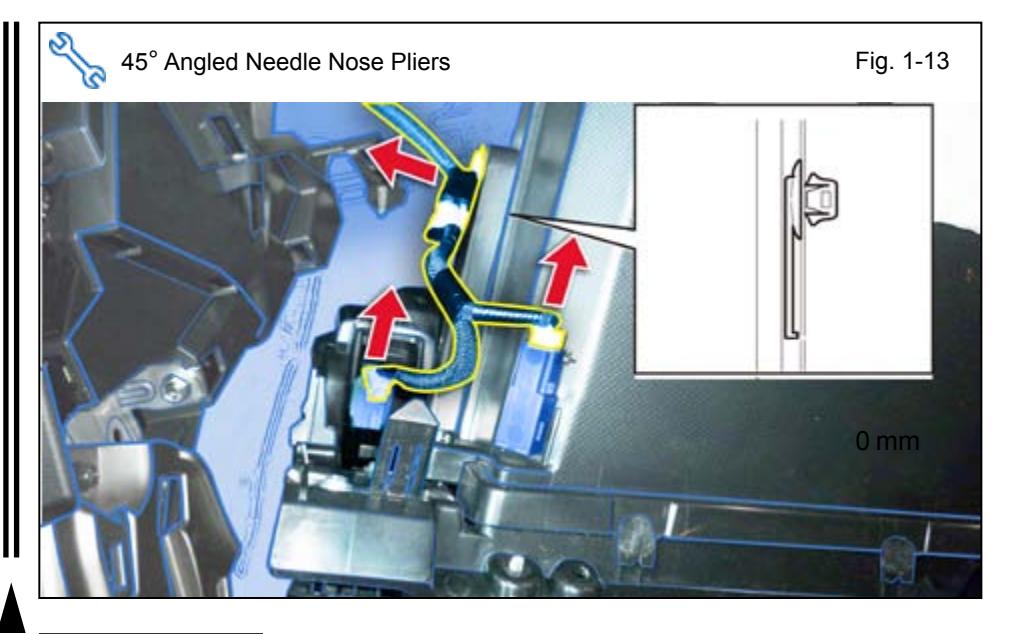

**2. RES ECU Preparation and Installation.**

> a. Attach the RES ECU Bracket to the RES ECU.

> b. Apply the Protection Sheet to cover the edges of the RES ECU Bracket.

c. Cut the Foam Tape in half.

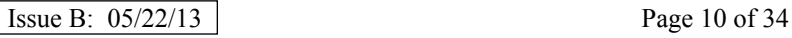

<span id="page-9-0"></span>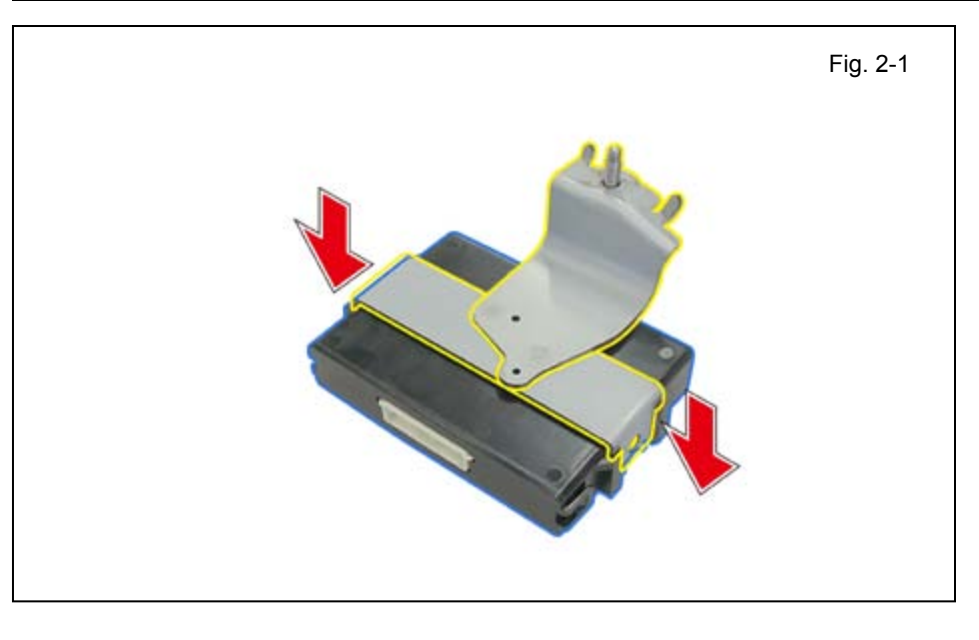

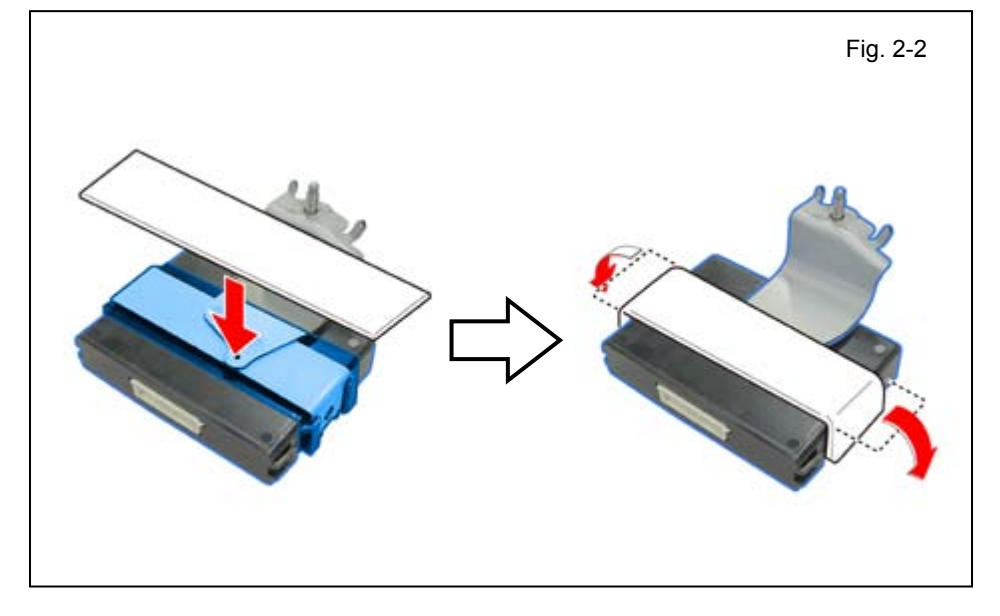

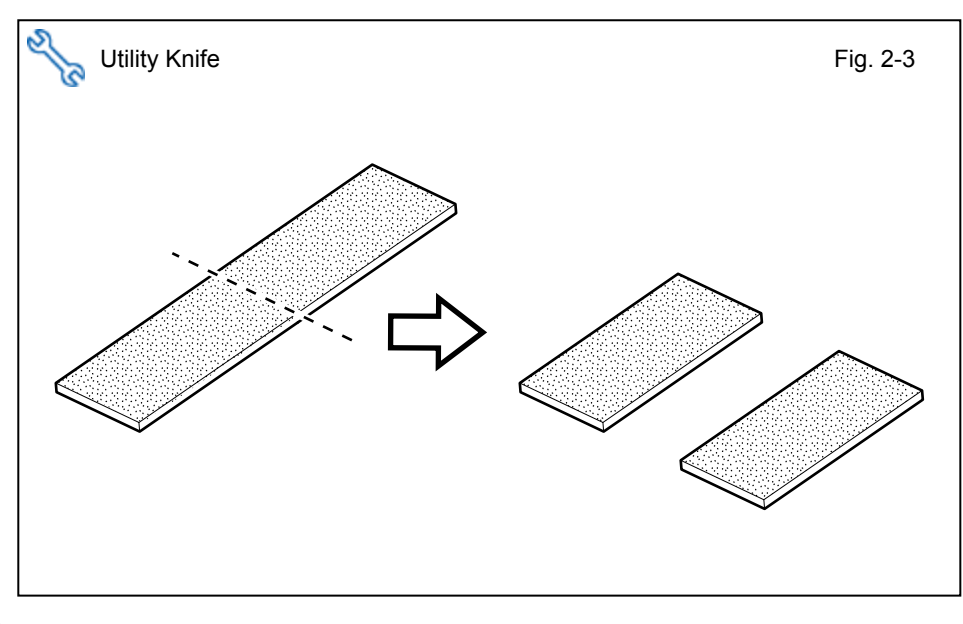

d. Attach 1/2 Foam Tape to the RES ECU.

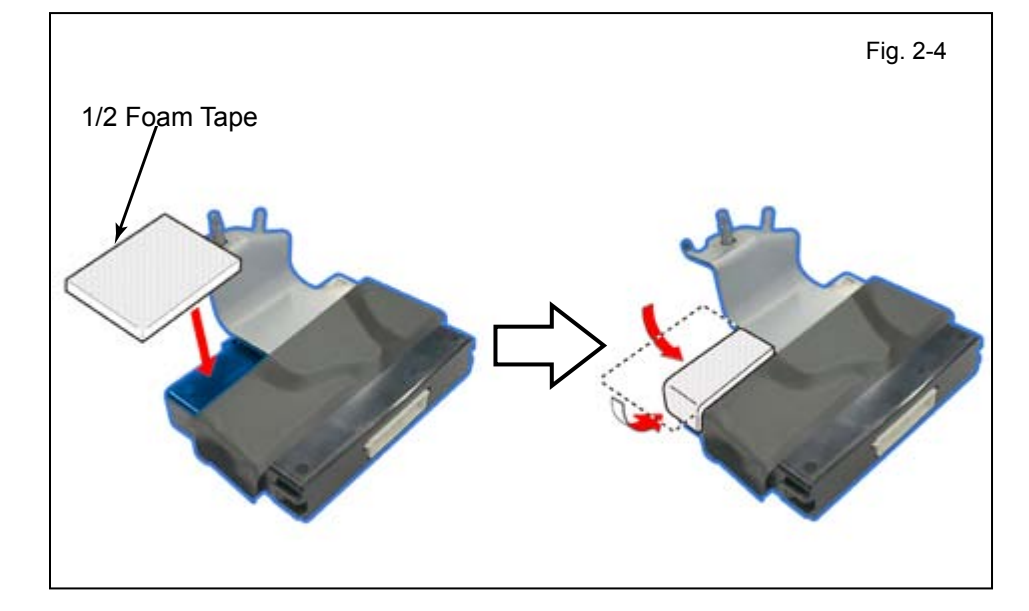

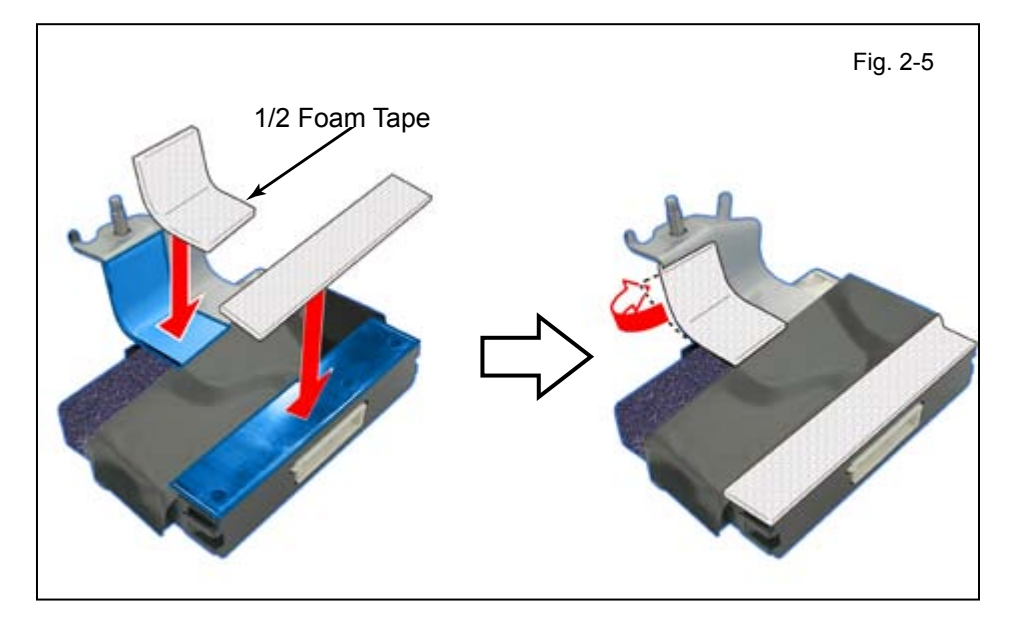

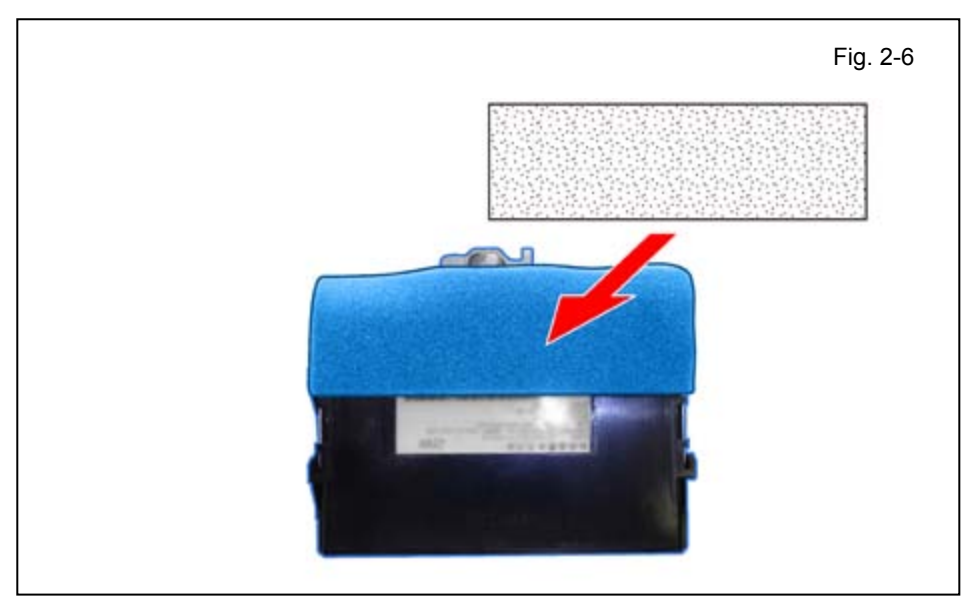

- e. Attach 1 Foam Tape to the RES ECU.
- f. Attach 1/2 Foam Tape to cover the edge of the RES ECU Bracket.

g. Attach 1 Foam Tape to the RES ECU.

**NOTE:** Make sure not to cover the Part Number on the label.

Ι

**STOP** 

h. Position the RES ECU as shown.

<span id="page-11-0"></span>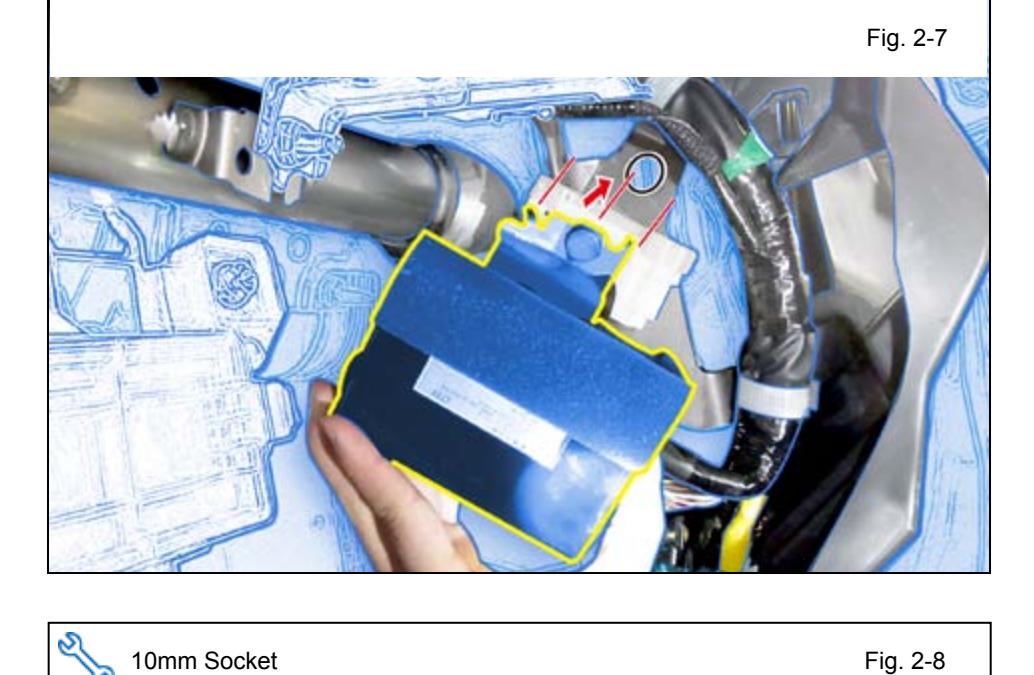

![](_page_11_Picture_5.jpeg)

i. Install the RES ECU using the supplied Washer and Nut.

**NOTE:** Make sure the Guide Pins are seated correctly and verify that the Nut is tightened securely.

# **Check if Gateway (G/W) ECU is present on the Vehicle.**

![](_page_12_Picture_4.jpeg)

### **3. V4 Harness Installation.**

a. Connect the V4 White 24P Connector to the RES ECU.

<span id="page-13-0"></span>![](_page_13_Picture_5.jpeg)

![](_page_13_Picture_6.jpeg)

![](_page_13_Picture_7.jpeg)

c. Route the V4 Harness in between the HVAC bracket and I/P Reinforcement.

![](_page_13_Picture_9.jpeg)

Issue B: 05/22/13 Page 14 of 34

# **LEXUS** IS 250/350 **2014– TVIP V4 PROCEDURE PROCEDURE REMOTE ENGINE STARTER (RES)**

d. Secure the V4 Harness to the Vehicle Brace using 1 Wire Tie.

![](_page_14_Picture_4.jpeg)

![](_page_14_Picture_5.jpeg)

e. Secure the V4 Harness to the I/P Reinforcement with 2 Wire Ties.

stop

**NOTE:** For vehicles without G/W ECU, skip to step r (page 18).

![](_page_14_Figure_9.jpeg)

- **V4 Only with G/W ECU**
- **NOTE:** If V2 (GBS) is installed in the vehicle, skip to page 17 for V4/V2 Add-on (steps l-q).
	- f. Remove the Tape securing the Vehicle 8P Pre-connector.

Issue B: 05/22/13 **Page 15 of 34** 

<span id="page-15-0"></span>![](_page_15_Figure_3.jpeg)

# **V4 Only with G/W ECU**

- g. Route the V4 Harness behind the Vehicle Harness.
- h. Connect the V4 White 8P Connector to the Vehicle 8P Pre-Connector.

![](_page_15_Figure_7.jpeg)

![](_page_15_Figure_8.jpeg)

**NOTE:** Place the 8P Connectors **STOP** in reference to the illustration.

- i. Secure the V4 Harness with the Vehicle 8P Pre-Connector to the Vehicle Harness using 1 Wire Tie.
	- Rotate the ratchet end of the Wire Tie toward center of the vehicle.
- j. Secure the V4 8P Connector to the Vehicle Harness using 1 Wire Tie.
	- Rotate the ratchet end of the Wire Ties toward center of the vehicle.
- k. Secure the V4 Harness to the Vehicle's I/P Reinforcement with 1 Wire Tie.

**NOTE:** Skip to Section 4 for Vehicle Reassembly (page 23).

Issue B: 05/22/13 **Page 16 of 34** 

# **V4/V2 Add-on with G/W ECU**

l. Disconnect the V2 White 8P Connector from the Vehicle's 8P Pre-Connector.

m. Route the V4 Harness behind the Vehicle Harness.

- Issue B: 05/22/13 Page 17 of 34
	-

![](_page_16_Picture_8.jpeg)

o. Connect the V4 White 8P Connector to the V2 White 8P Connector.

![](_page_16_Picture_10.jpeg)

<span id="page-16-0"></span>![](_page_16_Figure_11.jpeg)

![](_page_16_Picture_12.jpeg)

![](_page_16_Picture_13.jpeg)

![](_page_17_Figure_3.jpeg)

Issue B: 05/22/13 **Page 18 of 34** 

勵 稲島

# **V4 Only without G/W ECU**

s. Route the V4 Harness behind the Vehicle Harness.

<span id="page-18-0"></span>![](_page_18_Figure_5.jpeg)

![](_page_18_Picture_6.jpeg)

t. Connect the V4 White 8P Connector to the Vehicle 8P Pre-Connector.

![](_page_18_Figure_8.jpeg)

**STOP** 

**NOTE:** Place the 8P Connectors in reference to the illustration.

- u. Secure the V4 Harness with the Vehicle 8P Pre-Connector to the Vehicle Harness using 1 Wire Tie.
	- Rotate the ratchet end of the Wire Tie toward center of the vehicle.
- v. Secure the V4 8P Connector to the Vehicle Harness using 1 Wire Tie.
	- Rotate the ratchet end of the Wire Tie toward center of the vehicle.

![](_page_19_Figure_3.jpeg)

# **V4 Only without G/W ECU**

w. Secure the V4 Harness to the I/P Reinforcement with 1 Wire Tie.

Skip to step ad (page 22).

![](_page_19_Picture_7.jpeg)

### **V4/V2 Add-on without G/W ECU**

x. Disconnect the V2 White 8P Connector from the Vehicle 8P Pre-Connector.

y. Route the V4 Harness behind the Vehicle Harness.

![](_page_19_Figure_11.jpeg)

Issue B: 05/22/13 Page 20 of 34

<span id="page-20-0"></span>![](_page_20_Figure_3.jpeg)

### **V4/V2 Add-on without G/W ECU**

z. Connect the V4 White 8P Connector to the Vehicle 8P Pre-Connector.

aa. Connect the V4 White 8P Connector to the V2 White 8P Connector.

![](_page_20_Picture_7.jpeg)

![](_page_20_Figure_8.jpeg)

**STOP** 

**NOTE:** Place the 8P Connector in reference to the illustration.

- ab. Secure the V4 Harness 8P Connectors to the Vehicle Harness using 1 Wire Tie.
	- Rotate the ratchet end of the Wire Tie toward center of the vehicle.

Issue B: 05/22/13 Page 21 of 34

<span id="page-21-0"></span>![](_page_21_Figure_3.jpeg)

# **V2/V4 Add-on without G/W ECU**

ac. Secure the V4 Harness to the I/P Reinforcement with 1 Wire Tie.

![](_page_21_Figure_6.jpeg)

# **Without G/W ECU**

ad. Secure the V4 8P Connectors to the Vehicle Harness using 1 Wire Tie.

(For V4/V2 add-on will be Wire Tie #7 instead #8)

> • Rotate the ratchet end of the Wire Tie toward center of the vehicle.

ae. Connect the V4 White 16P Connector to the Vehicle's 16P Pre-Connector.

![](_page_21_Figure_12.jpeg)

<span id="page-22-0"></span>હ

 $\overline{9}$ 

**COUNTY OFFICIAL ARTISTS** 

 $\overline{s}$ 

stop

**STO** 

![](_page_22_Figure_3.jpeg)

af. Secure the V4 Harness to the Vehicle Harness using 1 Wire Tie.

(For V4/V2 add-on will be Wire Tie #8 instead #9)

- Rotate the ratchet end of the Wire Tie toward center of vehicle.
- ag. Secure the 16P Connectors to the Vehicle Harness using 1 Wire Tie.

(For V4/V2 add-on will be Wire Tie #9 instead #10)

# 10mm Socket, Extension, Torque Wrench, Phillips Screwdriver Fig. 4-1

Side Cutters **Fig. 3-28** 

10

# **4. Vehicle Reassembly.**

a. Reassemble the Vehicle.

**NOTE:** When reinstalling Knee Airbag, make sure to tighten the Bolts to 88.5 in•lbf (10 N•m).

**VERIFY:** That panels fit together properly, with no uneven gaps.

**VERIFY:** That all Connectors are plugged in.

Issue B: 05/22/13 | Page 23 of 34

<span id="page-23-0"></span>![](_page_23_Picture_3.jpeg)

# **5. Registration.**

- a. Open the Hood.
- b. Temporarily reconnect the Negative Battery Cable.

**CAUTION:** Do not touch the Positive Terminal.

- c. Verify that the 30 Amp D/C Cut fuse is installed.
	- If not, install now.

![](_page_23_Picture_10.jpeg)

![](_page_23_Figure_11.jpeg)

d. Open the Driver's Side Door.

**CAUTION:** Leave the Door open until the registration is completed.

e. With the Smart Key in your possession, press the "Engine Start Stop" Button twice to select the Ignition "ON" position.

![](_page_24_Figure_3.jpeg)

![](_page_24_Figure_4.jpeg)

![](_page_24_Figure_5.jpeg)

- **CAUTION:** Techstream Lite will not work for this section, use the Techstream Notebook ONLY.
	- f. Connect the Techstream Notebook to the Vehicle's Diagnostic Port.

- g. Start the TIS Techstream Application by clicking on the shortcut located on the Desktop.
- h. Click "Connect to Vehicle."

- i. Confirm that the information displayed on the Vehicle Connection Wizard is correct for the vehicle. If not verify that the Techstream is properly connected.
- j. Select options that applies to the Vehicle.
- k. Click "Next>"

- l. Select "Smart Access."
- m. Click  $\Box$

Fig. 5-7  $\left[\begin{array}{ccc} - & 0 & 0 \\ 0 & - & 0 \end{array}\right]$ Tehstream (Ver 7,30,025) - 11345 File Function Setup TIS User Help **System Select** Stored Data System Selection Menu XXXX XXXXXXXX XXX-XXX Select desired system and then press the arrow button to access the ECU XXXXXX km System Yellow=ECU status unknown System XXXXXXXXXXXXXXXXX System White=ECU communication OK \*System White w/Asterisk=ECU not supported or not responding **All ECUs** Powertrain Chassis Body Electrical Engine and ECT Cruise Control Air suspension ABS/VSC/TRAC Four Wheel Drive Tire Pressure Monitor EMPS VGRS Lane Departure Alent DRS Air Conditioner SRS Airbag Main Body **Gateway Accessory Gateway** D-Door Motor P-Door Motor RL-Door Motor RR-Door Motor Driver Seat Master Switch Sliding Roof Tilt&Telescopic Combination Meter Mirror L Mirror R Intutive P/A HL AutoLeveling Smart Access Power Source Control **Occupsnt Detection** Remote Engine Starter **Starting Control** Navigation System Blind Spot Monitor Master Bus Check Blind Spot Monetor Slave Telematics This ECU controls keyless entry and starting engine It determines whether or not to disable starting the engine depending on a comparison of the ID code and the vehicle's pre-registered code d  $\blacktriangleright$ Main Menu

Fig. 5-8  $\left[ \begin{array}{c|c} \text{I} & \text{B} & \text{B} \end{array} \right]$ Tehstream (Ver 7,30,025) ‑ 11345 File Function Setup TIS User Help System Select Stored Data **Smart Access Live** XXXX XXXXXXXXX Utility Selection Menu<br>Select desired Utility and then press Next button XXX-XXX XXXXXX km XXXXXXXXXXXXXXXXX Operation History Wireless Door Lock Diagnosis Mode Customize Commumication Check(Key Diag Mode) ECU Communication ID Registration Smart Code Erasure Trouble Codes Smart Code Registration(Classic) Smart Code Registration Smart Code Reset Active Test **Modifay** Utility Dual Data List đ TIS Search  $\boxed{\Rightarrow}$ 

![](_page_25_Picture_486.jpeg)

n. Click on "Utility."

o. Select "ECU Communication ID Registration."

![](_page_25_Picture_10.jpeg)

Fig. 5-10

q. Click "Next>"

![](_page_26_Picture_482.jpeg)

![](_page_26_Picture_483.jpeg)

![](_page_26_Picture_484.jpeg)

s. Click "Next>"

- **CONFIRM:** That the ECU Communication ID was completed successfully.
- t. Click "Exit."

![](_page_26_Picture_485.jpeg)

- Fig. 5-13  $\left[ -\right] 0 8$ Tehstream (Ver 7,30,025) - 11345 File Function Setup TIS User Help **System Select** Stored Data System Selection Menu XXXX XXXXXXXX XXX-XXX Select desired system and then press the arrow button to access the ECU XXXXXX km System Yellow=ECU status unknown System XXXXXXXXXXXXXXXXX System White=ECU communication OK \*System White w/Asterisk=ECU not supported or not responding **All ECUs** Powertrain Chassis Body Electrical Engine and ECT Cruise Control Air suspension ABS/VSC/TRAC Four Wheel Drive Tire Pressure Monitor EMPS VGRS Lane Departure Alent DRS Air Conditioner SRS Airbag Main Body **Gateway Accessory Gateway** D-Door Motor P-Door Motor RL-Door Motor RR-Door Motor Driver Seat Master Switch Sliding Roof Tilt&Telescopic Combination Meter Mirror L Mirror R Intutive P/A HL AutoLeveling Smart Access Power Source Control **Occupsnt Detection** Remote Engine Starter **Starting Control** Navigation System Blind Spot Monitor Master Bus Check Blind Spot Monetor Slave **Telematics** This ECU controls the engine start from outside of car d  $\Rightarrow$ Main Menu
- u. Select "Remote Engine Starter."
- v. Click

- w. Click on "Utility."
- Fig. 5-14  $\boxed{=}$   $\boxed{8}$   $\boxed{8}$ Tehstream (Ver 7,30,025) - 11345 FIS User Help File System Select Stored Data Smart Access Live **Remote Engine Starter Live** Diagnostic Cod XXX-XXX  $rac{Co}{No}$ XXXXXX km **Code Descriotion Current Pending History Summary** XXXXXXXXXXXXXXXXX Trouble Codes Active Test Modifay ⊡ TIS Search  $\mathbf{K}^{\mathbf{R}}$  $\boxed{\blacksquare}$ Print

![](_page_27_Picture_435.jpeg)

x. Select "Remote Engine Starter Initial Registration."

y. Click "Next>"

![](_page_28_Picture_393.jpeg)

![](_page_28_Picture_394.jpeg)

![](_page_28_Figure_6.jpeg)

![](_page_28_Picture_395.jpeg)

![](_page_28_Picture_396.jpeg)

![](_page_29_Picture_2.jpeg)

![](_page_29_Figure_3.jpeg)

<span id="page-29-0"></span>![](_page_29_Picture_4.jpeg)

# **IF THIS PROCEDURE FAILED**

- Click "Yes."
- Start again from step y.

ab. Press the "ENGINE START STOP" Button once to switch the ignition off.

- **6. Complete the Installation.**
	- a. Position the Negative Battery Cable at the original factory position.
		- Tighten the Nut to 48 in•lbf (5.4 N•m)

**CAUTION:** Do not touch the positive terminal.

Ş,

- b. Clean up and Remove trash.
- c. Sealed in its protective bag, place the Owner's Manual in the Glove Box.

<span id="page-30-0"></span>![](_page_30_Picture_3.jpeg)

### **7. Tag and Labels.**

- a. Using VDC approved cleaner and cleaning method, clean the area indicated in the Underside of the Hood.
- b. Attach the Engine Room Label as shown.
- **CAUTION:** Do not touch the adhesive surface.

c. Attach the Key Tag. **REPEAT:** step c with the other Smart Key.

![](_page_30_Picture_9.jpeg)

![](_page_30_Figure_10.jpeg)

- d. Use Household Glass Cleaner to clean the inside of the Front Door Window.
- e. Use a piece of Clear Tape to lift the Label off its protective backing.

**CAUTION:** Do not touch the adhesive surface.

stor

stop

f. Attach the Label as shown.

**NOTE:** Make sure to Align according to Etching or Other Label.

**REPEAT:** steps d-f with the other Front Window.

# <span id="page-31-0"></span>**Accessory Function Checks**

Close the hood, enter the vehicle and close all doors. Place the shift lever in the "P" (Park) position, set the parking brake and make sure the Vehicle is off.

![](_page_31_Picture_156.jpeg)

### **Vehicle Appearance Check**

![](_page_31_Picture_157.jpeg)

<span id="page-32-0"></span>CHECKLIST – these points **MUST** be checked to ensure a quality installation. **REMOTE ENGINE STARTER (RES)**

### **Vehicle Function Checks**

![](_page_32_Picture_331.jpeg)

□

![](_page_32_Picture_332.jpeg)

*Prior to TPMS activation and Pre-delivery Service (PDS) of the Vehicle the TPMS light will blink when IG is turned on.*

*After TPMS activation and PDS of the Vehicle the TPMS light will illuminate for a few seconds and go off when IG is turned on.*

### **Using a Mirror or Assistant check the following.**

□ Cruise Control Light (if equipped)

□ Seat Belt Warning Light

 $\Box$  Air Bag Warning Light

*If the warning light remains on, it may indicate a system malfunction.*

*If the warning light remains on, it may indicate a system malfunction.*

![](_page_32_Picture_333.jpeg)

### **Stop the Engine, Place the Vehicle's IG in the ON position.**

![](_page_32_Picture_334.jpeg)

CHECKLIST – these points **MUST** be checked to ensure a quality installation.

![](_page_33_Picture_170.jpeg)

![](_page_33_Picture_171.jpeg)

![](_page_33_Picture_172.jpeg)

![](_page_33_Picture_7.jpeg)

Issue B: 05/22/13 Page 34 of 34